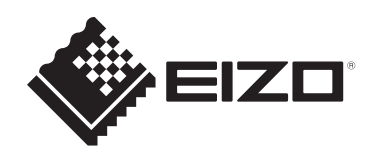

# **設定マニュアル**

RadiForce® **MX317W カラー液晶モニター**

### **重要**

**ご使用前には必ずこの設定マニュアルおよび取扱説明書をよくお読みに なり、正しくお使いください。**

- モニターの設置 / 接続については取扱説明書を参照してください。
- 設定マニュアルを含む最新の製品情報は、当社のWebサイトから確認で きます。 [www.eizo.co.jp](https://www.eizo.co.jp/)

製品の仕様は販売地域により異なります。お買い求めの地域に合った言語の設定マニュアル をご確認ください。

- 1. 本書の著作権はEIZO株式会社に帰属します。本書の一部あるいは全部をEIZO株式会社 からの事前の許諾を得ることなく転載することは固くお断りします。
- 2. 本書の内容について、将来予告なしに変更することがあります。
- 3. 本書の内容については、万全を期して作成しましたが、万一誤り、記載もれなどお気づ きの点がありましたら、ご連絡ください。
- 4. この製品の使用を理由とする損害、逸失利益などの請求につきましては、上記にかかわ らず、いかなる責任も負いかねますので、あらかじめご了承ください。

# 目次

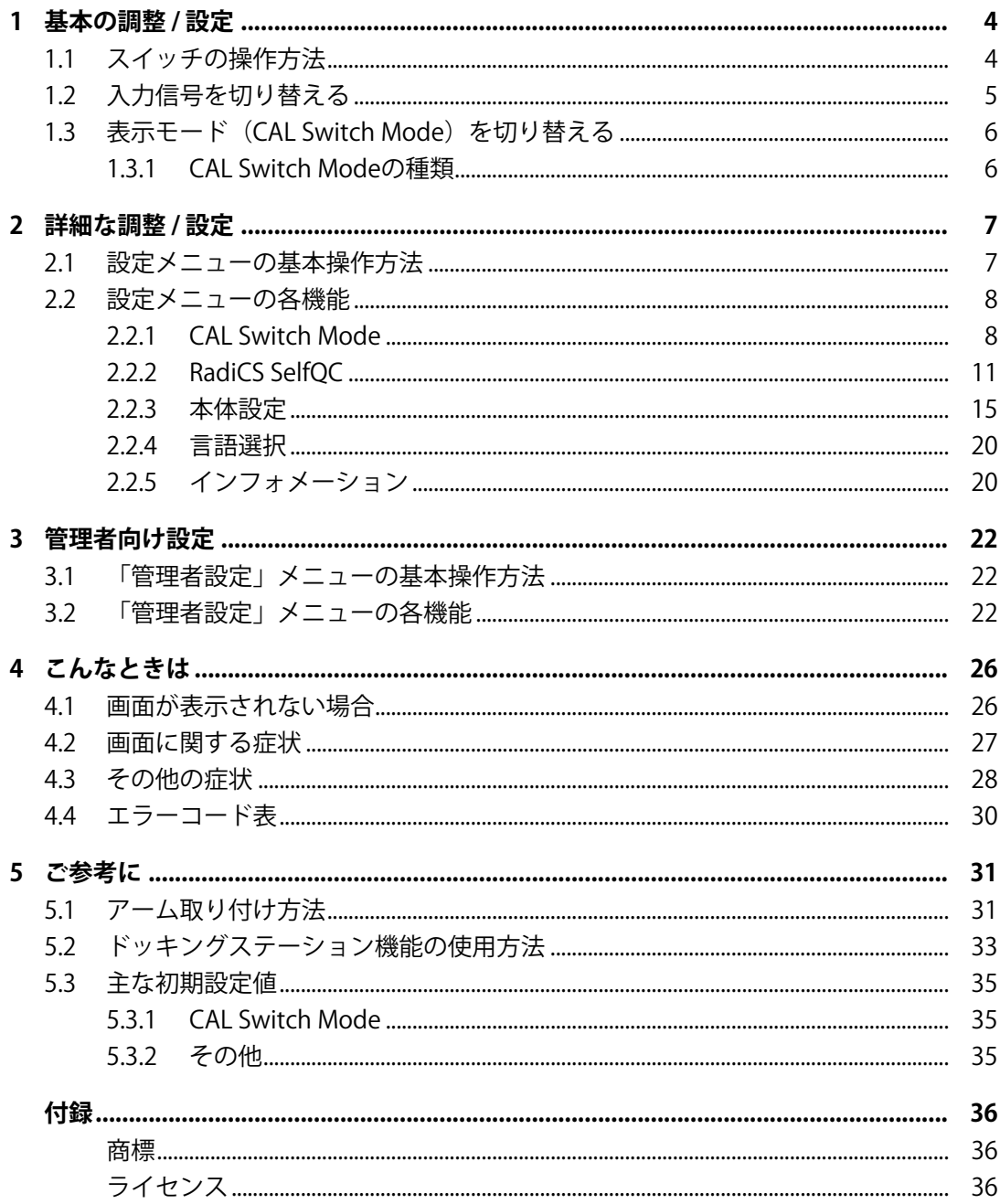

# <span id="page-3-0"></span>**1 基本の調整 / 設定**

この章では、モニター前面のスイッチに触れることで調整 / 設定できる基本の機能を説明 します。

設定メニューを使って詳細に調整 / 設定する方法について[は2 詳細な調整 / 設定 \[P. 7\]を](#page-6-0) 参照してください。

### <span id="page-3-1"></span>**1.1 スイッチの操作方法**

1. いずれかのスイッチに触れます( いを除く)。 画面に操作ガイドが表示されます。

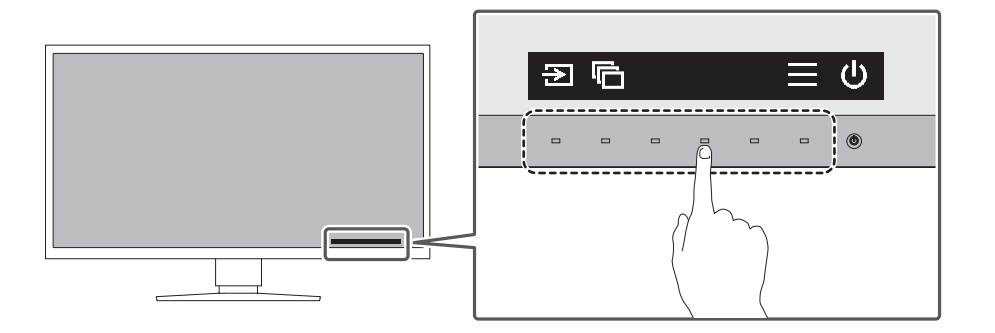

### **参考**

- 表示された操作ガイドに直接触れるのではなく、操作ガイドの下のスイッチに触れることで調 整や設定をおこないます。
- 2. 調整 / 設定したいスイッチに触れます。 調整 / 設定メニューが表示されます。 (サブメニューが表示される場合もあります。その場合は、△ ▽ で調整 / 設定したい 項目を選択し、 2を選択します。)
- 3. 各スイッチで調整 / 設定し、 2 を選択して確定します。
- 4. × を選択してメニューを終了します。

# **1.2 入力信号を切り替える**

<span id="page-4-0"></span>モニターに複数の信号を入力している場合、画面に表示する信号を切り替えることができ ます。

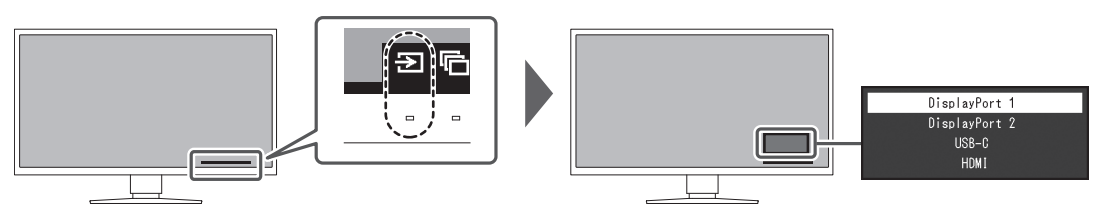

選択可能な信号は、[PbyP設定 - PbyP \[P. 16\]](#page-15-0)[とPbyP設定 - One Cable PbyP \[P. 16\]](#page-15-1)によって 変化します。

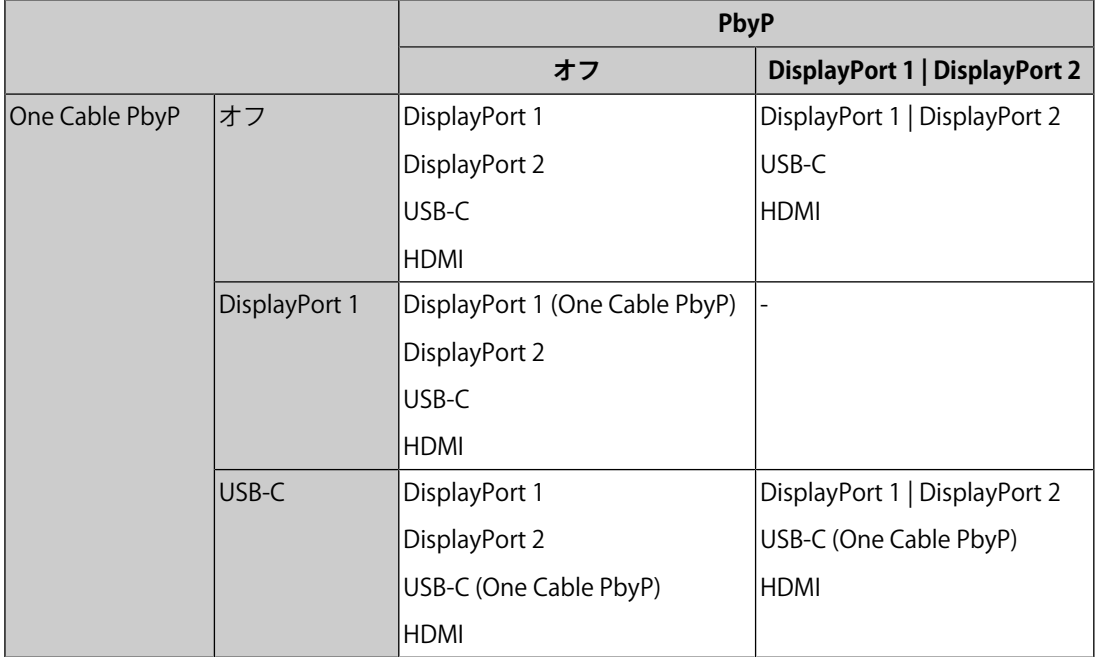

# **1.3 表示モード(CAL Switch Mode)を切り替える**

<span id="page-5-0"></span>モニターの用途に応じた表示モードに切り替えることができます。

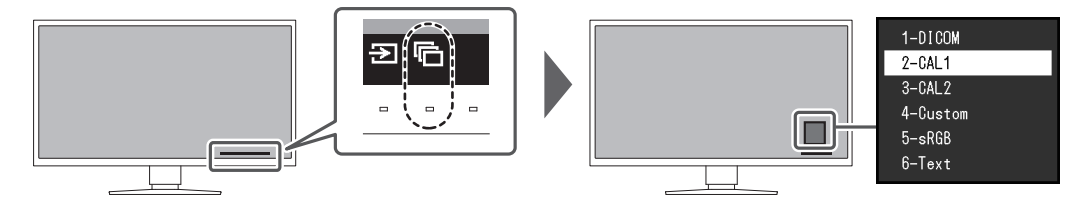

### **1.3.1 CAL Switch Modeの種類**

<span id="page-5-1"></span>○:キャリブレーション可能

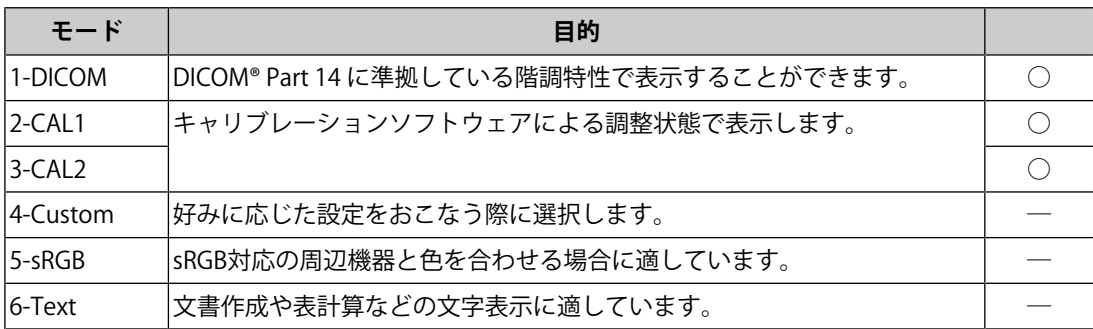

# <span id="page-6-0"></span>**2 詳細な調整 / 設定**

この章では、設定メニューを使ってモニターを詳細に調整 / 設定する方法を説明します。 基本的な機能については、[1 基本の調整 / 設定 \[P. 4\]](#page-3-0)を参照してください。

### <span id="page-6-1"></span>**2.1 設定メニューの基本操作方法**

- 1. いずれかのスイッチに触れます(いを除く)。 操作ガイドが表示されます。
- 2. ■を選択します。 設定メニューが表示されます。
- 3. A v で、調整 / 設定したいメニューを選択し、 v を選択します。

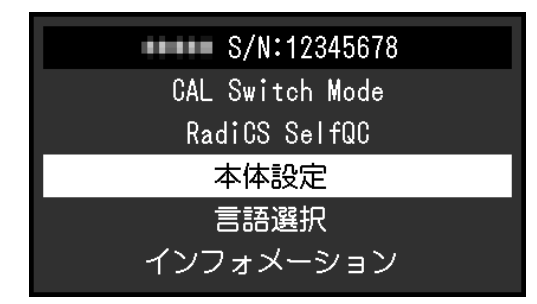

サブメニューが表示されます。

4. N V で、調整 / 設定したい項目を選択し、 V を選択します。

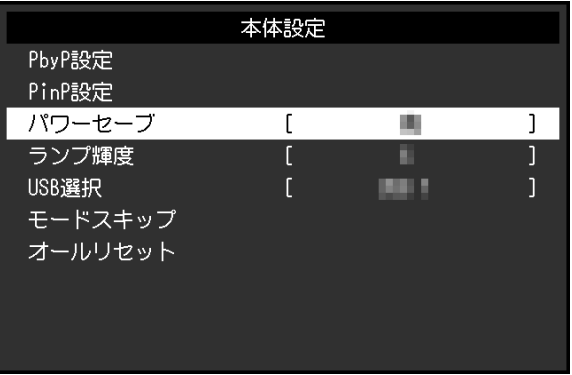

調整 / 設定メニューが表示されます。

5. A ▽ または < > で、調整 / 設定し、 ▽ を選択して確定します。 調整 / 設定中に × を選択すると、調整 / 設定を中止して変更前の状態に戻ります。

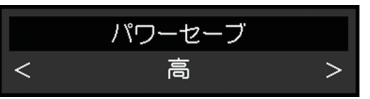

6. × を数回選択すると、設定メニューが終了します。

# <span id="page-7-0"></span>**2.2 設定メニューの各機能**

### **2.2.1 CAL Switch Mode**

<span id="page-7-1"></span>モードの設定状態を、お好みに合わせて調整できます。調整した設定状態はモードごとに 保存されます。

• DICOM / CAL1 / CAL2

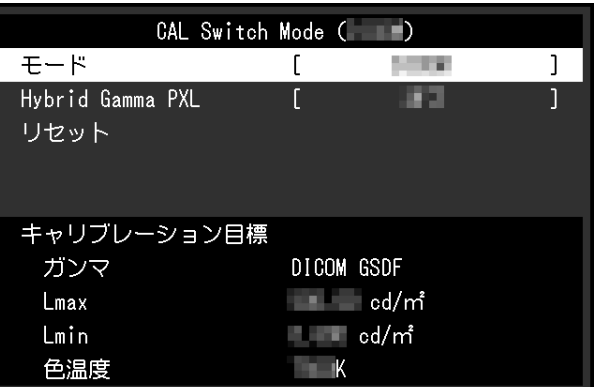

• Custom / sRGB / Text

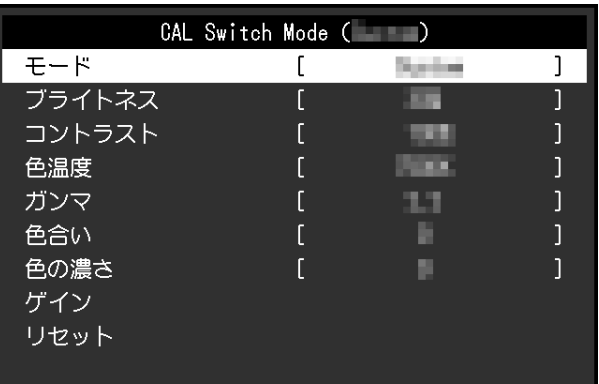

調整できる機能は、モードにより異なります。

○:調整可 ―:調整不可

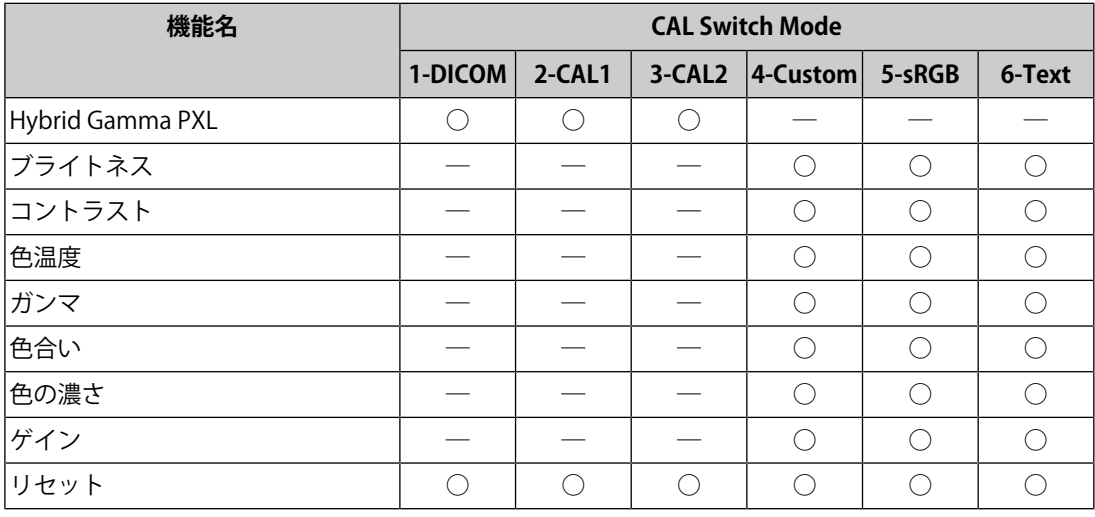

### **注意点**

- モニターの表示が安定するまでに、約15分かかります。モニターの調整は電源を入れたあと、 または省電力モードから復帰して15分以上経過してからおこなってください。
- モニターにはそれぞれ個体差があるため、複数台を並べると同じ画像でも異なる色に見える場 合があります。複数台の色味を近づけるには、次の⼿順で調整してください。
- 1. それぞれのモニターに白い画面を表示する。
- 2. いずれか1台のモニターを基準に視覚的に判断しながら、「ブライトネス」「色温度」「ゲイ ン」を微調整する。

#### **参考**

• 「ブライトネス」、「色温度」表示は調整の目安としてご利用ください。

### **モード**

設定値: 「1-DICOM」 / 「2-CAL1」 / 「3-CAL2」 / 「4-Custom」 / 「5-sRGB」 / 「6-Text」

モニターの用途に応じた表示モードに切り替えます。

モードの設定状態はお好みに合わせて、調整することもできます。調整するモードを選択 し、各機能で調整してください。

### **Hybrid Gamma PXL**

設定値:「オン」 / 「オフ」

Hybrid Gamma PXL機能を有効にすることで、同一画面内のモノクロとカラーをピクセルご とに自動的に判別し、カラー画像に対してカラー画像表示用のガンマ値で表示することが できます。

### **ブライトネス**

設定値:「0%」~「100%」 バックライト(液晶パネル背面の光源)の明るさを変化させて、画面の明るさを調整しま す。

### **参考**

• ブライトネスが0%でも画面が明るいと感じた場合は、コントラスト調整をおこなってくださ い。

#### **コントラスト**

設定値:「0%」~「100%」 ビデオ信号のレベルを変化させて、画面の明るさを調整します。

- コントラストを100%にした場合に、すべての色階調が表示されます。
- 画面の明るさは、初めに、階調特性を損なうことのないブライトネスで調整することをお勧め します。
- コントラスト調整は次のような場合に使用してください。
- ブライトネスが0%でも画面が明るいと感じたとき。

### **色温度**

設定値:「Native」 / 「6000 K」 ~「15000 K」 (100 K単位) /「sRGB」 色温度を調整します。

通常「白」または「黒」の色合いを数値的に表現するときに用いられるもので、K:Kelvin (ケルビン)という単位で表します。

炎の温度と同様に、画面は色温度が低いと赤っぽく表示され、高いと青っぽく表示されま す。また、色温度の設定値ごとにゲインのプリセット値が設定されています。

#### **参考**

- 「K」表示は調整の目安としてご利用ください。
- 「ゲイン」でさらに詳細な調整が可能です([ゲイン \[P. 11\]参](#page-10-1)照)。
- 「Native」で液晶パネル本来の色(ゲインの値はRGB各100%)になります。
- ゲインの値を変更すると、色温度は「User」になります。

### **ガンマ**

設定値:「1.6」~「2.7」 / 「sRGB」

ガンマ値を調整します。モニターは入力信号のビデオレベルによって明るさが変化します が、この変化率は入力信号と単純な比例関係にありません。そのため入力信号と明るさの 関係が一定の関係になるよう制御をおこなうことをガンマ補正といいます。

#### **色合い**

設定値: 「-100」~「100」 色合いを調整します。

### **注意点**

• この機能を使用することによって、すべての色階調を表示できないことがあります。

#### **色の濃さ**

設定値:「-100」~「100」 色の濃さを調整します。

#### **注意点**

• この機能を使用することによって、すべての色階調を表示できないことがあります。

• 最小値 (-100)で白黒の画面となります。

### <span id="page-10-1"></span>**ゲイン**

設定値:「0%」~「100%」

色を構成する赤、緑、青のそれぞれの明るさをゲインと呼びます。これを調整すること で、「白」の色調を変更することができます。

### **注意点**

• この機能を使用することによって、すべての色階調を表示できないことがあります。

### **参考**

• 色温度の値に応じてゲインの値が変わります。

• ゲインの値を変更すると、色温度は「User」になります。

### **リセット**

現在選択しているモードのカラー調整値を初期設定に戻します。

### **2.2.2 RadiCS SelfQC**

<span id="page-10-0"></span>この製品は、Integrated Front Sensor(キャリブレーションセンサー)を内蔵しています。 Integrated Front Sensorを使って、モニターの品質管理(キャリブレーションや階調チェッ ク)をモニター単独で実行することができます。

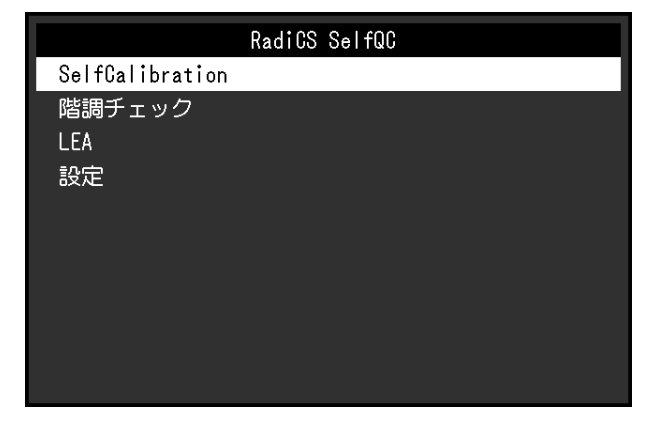

- 付属のRadiCS LEのスケジュール機能を使用することで、キャリブレーションを定期的におこな うことができます。設定方法の詳細は、RadiCS LEの取扱説明書(CD-ROM内)を参照してくだ さい。
- RadiCSを使用すると、キャリブレーションのスケジュール設定に加え、階調チェックのスケジ ュール設定をおこなうことができます。設定方法の詳細は、RadiCSの取扱説明書を参照してく ださい。
- 医療規格 / ガイドラインに対応した高度な品質管理をおこないたい場合には、別売のモニター品 質管理ソフトウェアキット「RadiCS UX2」を使用してください。
- 内蔵キャリブレーションセンサー(Integrated Front Sensor)と別売りの外付けセンサーの測定 結果を同等にするためには、RadiCS(別売オプション) / RadiCS LE(付属)を使用して Integrated Front Sensorと外付けセンサーの相関取り(コレレーション)を実行してください。 定期的なコレレーションにより、Integrated Front Sensorは外付けセンサーと同等の測定結果を 維持することができます。コレレーションに関する詳細は、RadiCS / RadiCS LE取扱説明書を参 照してください。

### **SelfCalibration**

SelfCalibrationを実行し、最新の結果を閲覧できます。

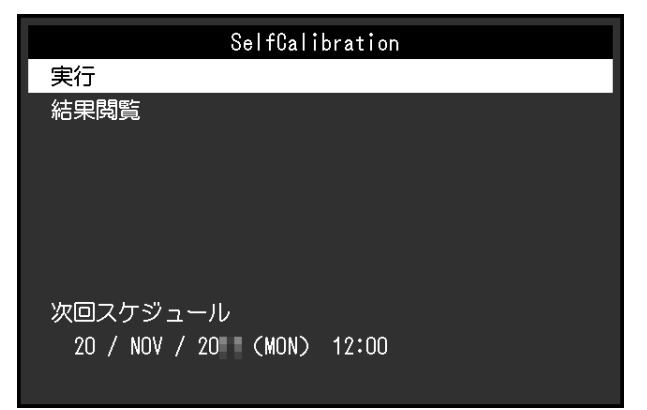

### **SelfCalibration - 実行**

SelfCalibrationを実行します。

### **注意点**

- SelfCalibration実行中にコンピュータの電源が切られる、または入力信号が切り替わった場合、 実行がキャンセルされます。
- SelfCalibration実行後は、実際の使用環境と同じ室温や照度で階調チェックを実行してくださ い。

- RadiCS / RadiCS LEを使用することで、次の項目を設定することができます。設定方法の詳細 は、RadiCS / RadiCS LEの取扱説明書を参照してください。
	- キャリブレーションの調整目標
	- SelfCalibrationのスケジュール
	- RadiCS / RadiCS LEでスケジュールを設定した場合は、次回の実行スケジュールが表示されま す。
- キャリブレーションの調整目標値は、設定メニューの「CAL Switch Mode」で対象のモードを選 択することで確認できます。

#### **SelfCalibration - 結果閲覧**

設定値: 「DICOM」 / 「CAL1」 / 「CAL2」

選択したモードのSelfCalibrationの実行結果(最大エラー率、前回実行日、エラーコードな ど)が表示されます。

#### **注意点**

• 「QC履歴表示」を「オン」に設定した場合に確認できます[\(設定 - 警告表示 \[P. 15\]](#page-14-1)[、設定 - QC](#page-14-2) [履歴表示 \[P. 15\]参](#page-14-2)照)。

### **階調チェック**

階調チェックを実行し、最新の結果を閲覧できます。また、RadiCSでスケジュールを設定 した場合には、次回の実行スケジュールを表示します。

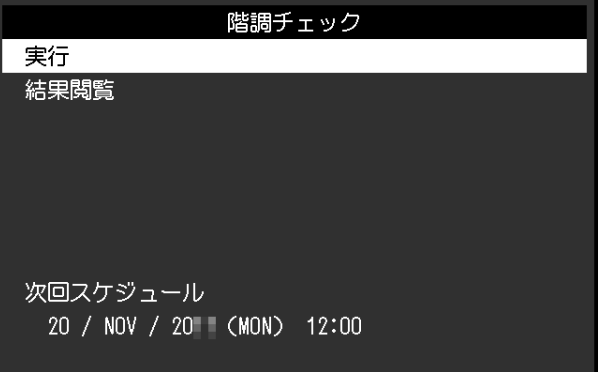

### **階調チェック - 実行**

階調チェックを実行します。

### **注意点**

• 実際の使用環境と同じ温度や照度で階調チェックを実行してください。

- 階調チェックの判定値は、RadiCSから設定することができます。詳細は、RadiCSの取扱説明書 を参照してください。
- RadiCSを使用することで、階調チェックのスケジュールを設定することができます。設定方法 の詳細は、RadiCSの取扱説明書を参照してください。RadiCSでスケジュールを設定した場合 は、次回の実行スケジュールが表示されます。

#### **階調チェック - 結果閲覧**

設定値: 「DICOM」 / 「CAL1」 / 「CAL2」 選択したモードの過去5回までの実行結果(合格 / 不合格 / 中止 / エラー)が表示されま す。

#### **注意点**

• 「QC履歴表示」を「オン」に設定した場合に確認できます。

**LEA**

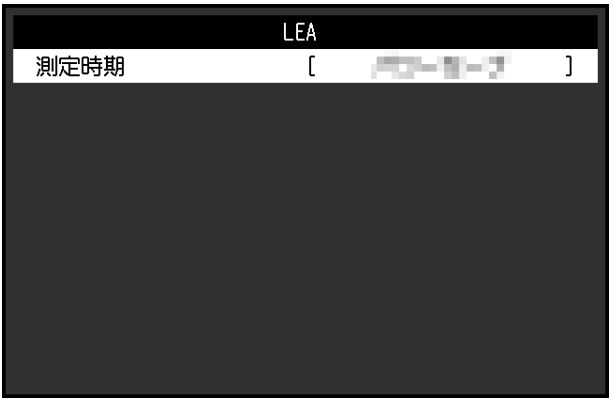

#### **LEA - 測定時期**

設定値:「パワーセーブ」 / 「定期測定」 / 「オフ」

モニターの寿命を予測するのに必要なデータを取得することができます。取得したデータ に基づく寿命予測は、RadiCS / RadiCS LEで確認することができます。

#### **参考**

- データは100時間ごとに収集されます。
- 「パワーセーブ」を選択した場合、100時間経過後、パワーセーブに移行するとき、または電源 が切れるときにデータが収集されます。
- 「定期測定」または「パワーセーブ」を選択した場合、データ収集時にIntegrated Front Sensor が稼働して測定をおこないます。「オフ」を選択した場合は、データ収集時にIntegrated Front Sensorを使った測定はおこないません。
- 次のタイミングでデータが保存されます。 – 500、1000、2000、4000、7000、10000、15000、20000、25000、30000 時間

**設定**

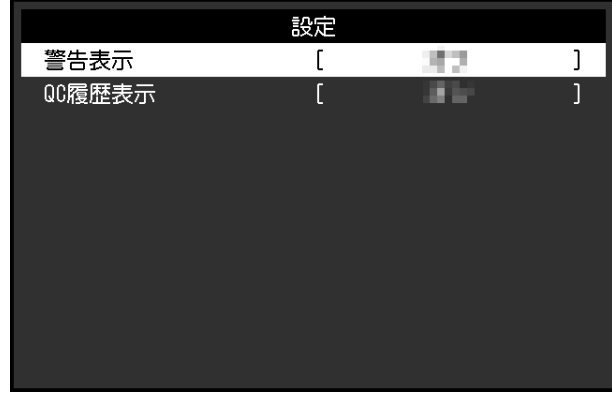

### <span id="page-14-1"></span>**設定 - 警告表示**

設定値:「オン」 / 「オフ」

この機能を「オン」に設定すると、階調チェックの結果がNGだった場合に警告を表示しま す。

### <span id="page-14-2"></span>**設定 - QC履歴表示**

設定値:「オン」 / 「オフ」 この機能を「オン」に設定すると、SelfCalibrationや階調チェックの実行結果(QC履歴表 示)を表示します。

### **2.2.3 本体設定**

<span id="page-14-0"></span>使用環境やお好みに合わせて、モニター本体の設定をおこないます。

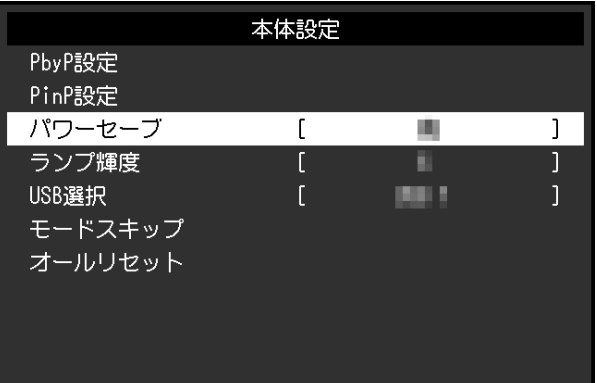

### **PbyP設定**

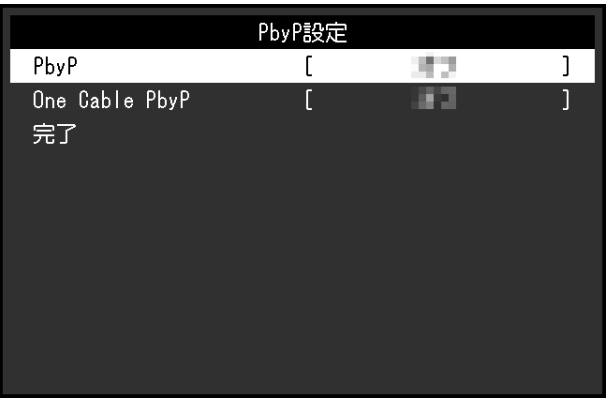

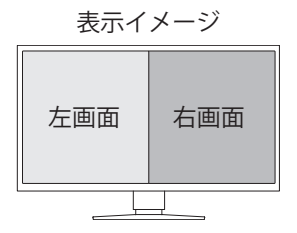

### <span id="page-15-0"></span>**PbyP設定 - PbyP**

設定値:「オフ」 / 「DisplayPort 1 | DisplayPort 2」

2つの異なる信号を横に並べてPbyP表示することができます。この機能を「DisplayPort 1 | DisplayPort 2」に設定すると、左画面に「DisplayPort 1」、右画面に「DisplayPort 2」の入 力信号が表示されるPbyP表示を、切り替え可能な入力信号として選択できるようになりま す([1.2 入力信号を切り替える \[P. 5\]](#page-4-0)参照)。

設定値を変更した場合、「PbyP設定」メニューで「完了」を選択することで変更が確定し ます。

### <span id="page-15-1"></span>**PbyP設定 - One Cable PbyP**

設定値:「オフ」 / 「DisplayPort 1」 / 「USB-C®」

1つの入力信号(ケーブル1本)でPbyP表示することができます。この機能を「DisplayPort 1」または「USB-C」に設定すると、「DisplayPort 1 (One Cable PbyP)」または「USB-C (One Cable PbyP)」を切り替え可能な入力信号として選択できるようになります[\(1.2 入力](#page-4-0) [信号を切り替える \[P. 5\]参](#page-4-0)照)。

設定値を変更した場合、「PbyP設定」メニューで「完了」を選択することで変更が確定し ます。

### **PinP設定**

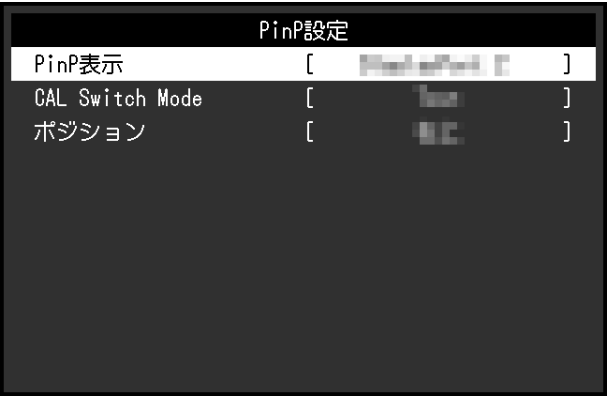

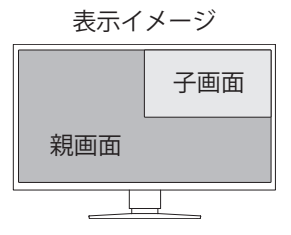

### **PinP設定 - PinP**

設定値:「オフ」 / 「DisplayPort 2」 / 「USB-C」 / 「HDMI」 画面に表示するPinP子画面の入力信号を選択します。この機能を「オフ」に設定すると、 PinP子画面は表示されません。

### **参考**

- HDMI信号を1画面表示している場合、この機能は使用できません(グレーの文字で表示されま す)。
- PinP子画面に入力された信号は拡大表示されます。そのため、医用画像を表示する用途には適 していません。
- この機能を「オフ」以外に設定すると、操作ガイドに 20が表示されます。操作スイッチ (5)に触れると、PinP子画面の表示 / 非表示が切り替わります。
- RadiCS / RadiCS LEを使用することで、PinP子画面の表示、非表示をマウスやキーボード操作で より簡単におこなうことができます(Hide-and-Seek)。詳細は、RadiCS / RadiCS LEの取扱説明 書を参照してください。

### **PinP設定 - CAL Switch Mode**

設定値: 「DICOM」 / 「CAL1」 / 「CAL2」 / 「Custom」 / 「sRGB」 / 「Text」 PinP子画面の表示モードを選択します。

**PinP設定 - ポジション** 設定値:「右上」 / 「右下」 / 「左下」 / 「左上」 PinP子画面の表示位置を選択します。

### **パワーセーブ**

設定値:「高」 / 「低」 / 「オフ」

コンピュータの状態と連動してモニターをパワーセーブモードにする、しないの設定をす ることができます。

• 高

バックライトを消します。最も省電力効果が高くなります。

• 低

バックライト最小点灯状態にします。パワーセーブから復帰した後、動作が安定するま での時間を短くすることができます。

• オフ

パワーセーブモードに移行しません。コンピュータの状態に関わらずバックライトが点 灯しているため、バックライトの寿命を短くする可能性があります。

#### **参考**

- モニターを使用しないときは、主電源を切るか、電源プラグを抜くことで電力が消費されなく なります。
- モニターがパワーセーブモードの場合、またはモニターの電源スイッチ( 囚) で電源を切った 場合でも、USBアップストリームポートおよびUSBダウンストリームポートに接続されている機 器は動作します。そのためモニターの消費電力は、パワーセーブモードであっても接続される 機器によって変化します。
- コンピュータから信号が入力されなくなったことを検出すると、パワーセーブモードへの移行 をお知らせするメッセージが表示されます。メッセージが表示されてから5秒後にパワーセーブ モードに入ります。
- パワーセーブを「高」または「低」に設定しているときはモニターの状態を電源スイッチのラ ンプの色で確認できます。
	- 電源ランプが緑色:モニターは通常動作モード
	- 電源ランプが橙色:モニターはパワーセーブモード

#### **ランプ輝度**

設定値: 「1」~「7」 / 「オフ」 画面表示時の電源スイッチのランプ(緑)の明るさを設定することができます。値が大き いほど電源ランプは明るく点灯し、小さいほど暗くなります。「オフ」では電源スイッチ のランプは消灯した状態です。

#### <span id="page-17-0"></span>**USB選択**

設定値:「USB 1」 /「USB-C」 /「USB 1 - USB 2」 /「USB 1 - USB-C」 モニターのUSBダウンストリームポートに接続したマウスやキーボードなどのUSB周辺機器 を操作するコンピュータを選択します。

• 「USB 1」 USB-B1 ( 高) に接続しているコンピュータが選択されます。

• 「USB-C」 USB-C (アップストリーム: ' 等) に接続しているコンピュータが選択されます。  $\cdot$   $\sqrt{\text{USB} 1 - \text{USB} 2}$ 

USB-B1 ( Si) に接続しているコンピュータとUSB-B2 ( Si) に接続しているコンピュ ータのどちらでUSB周辺機器を使用するかを⼿動で切り替える場合に設定します。この 設定にすると、操作ガイドに<■が表示されます。表示された操作スイッチ(<■)に触 れ、「USB 1」または「USB 2」を選択します。

• **FUSB 1 - USB-C** USB-B1 ( 宗) に接続しているコンピュータとUSB-C (アップストリーム: '宗) に接 続しているコンピュータのどちらでUSB周辺機器を使用するかを手動で切り替える場合 に設定します。この設定にすると、操作ガイドに コが表示されます。表示された操作 スイッチ( CIII) に触れ、「USB 1」または「USB-C」を選択します。

#### **参考**

- USBアップストリームポートを切り替えると、USB信号が一時的に切断されます。モニターに USBメモリーなどの記憶装置を接続している場合、記憶装置を取り外してから切り替えてくださ い。
- [Ethernet \[P. 24\]](#page-23-0)の設定が「オン」の場合、「USB 1 USB 2」は選択できません。
- モニターの品質管理をおこなうコンピュータはUSB-B 1( )またはUSB-C(アップストリー ム:  $f(\frac{1}{2})$  に接続してください。
- USB-C (ダウンストリーム:  $f(\vec{s})$ ) はUSB選択の設定に関わらず、次のとおり動作します。
	- [Daisy Chain 出力 \[P. 24\]が](#page-23-1)「オン」、かつ[Daisy Chain 入力 \[P. 25\]が](#page-24-0)「DisplayPort 1」の とき、USB-B1 ( 高) に接続しているコンピュータに連動
	- [Daisy Chain 出力 \[P. 24\]が](#page-23-1)「オン」、かつ[Daisy Chain 入力 \[P. 25\]が](#page-24-0)「USB-C」のとき、 USB-C(アップストリーム: <sup>\*</sup> 「
	」 に接続しているコンピュータに連動

#### **モードスキップ**

表示モードを選択するときに、特定のモードをスキップすることができます。 表示するモードを限定したい場合や、表示状態をむやみに変更したくない場合にご利用く ださい。

#### **注意点**

• すべてのモードを無効(スキップ)にすることはできません。1つ以上のモードを「-」に設定し てください。

#### <span id="page-18-0"></span>**オールリセット**

次の設定を除く、すべての設定内容を初期設定に戻します。

- 「PbyP設定」の設定
- 「PinP設定」の設定
- 「管理者設定」メニュー内の設定

### **注意点**

• リセット実行後は、リセット前の状態に戻すことはできません。

• 初期値については、[5.3 主な初期設定値 \[P. 35\]を](#page-34-0)参照してください。

### **2.2.4 言語選択**

<span id="page-19-0"></span>設定値:「英語」 / 「ドイツ語」 / 「フランス語」 / 「スペイン語」 / 「イタリア語」 / 「スウェーデン語」 / 「日本語」 / 「簡体中国語」 / 「繁体中国語」 メニューやメッセージの表示言語を選択することができます。

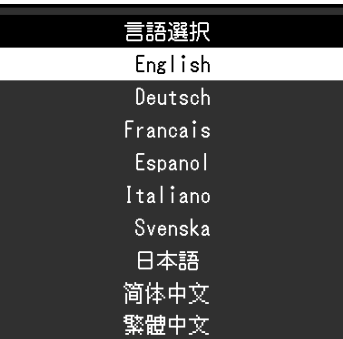

### **2.2.5 インフォメーション**

<span id="page-19-1"></span>モニターの情報(製品名、製造番号(S/N)、ファームウェアバージョン、使用時間)と、 入力信号の情報を確認できます。

資産管理番号は、RadiCS / RadiCS LEで設定した場合にのみ表示されます。

例:

・1画面表示

 $f0:$  MHz

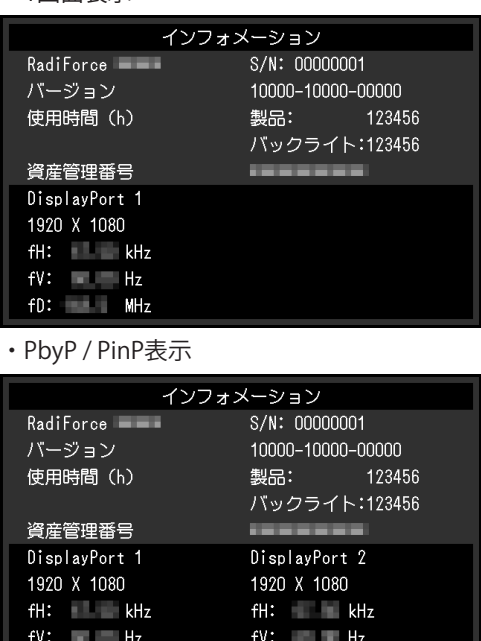

 $f0:$  MHz

・PbyP / PinP表示 ・PbyP + PinP表示

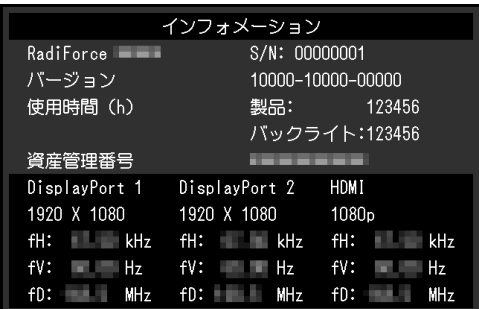

### **注意点**

• 工場での検査などのため、購入時に使用時間が「0」ではない場合があります。

# <span id="page-21-0"></span>**3 管理者向け設定**

この章では、「管理者設定」メニューを使ってモニターの動作を設定する方法を説明しま す。

### **3.1 「管理者設定」メニューの基本操作方法**

- <span id="page-21-1"></span>1. 心に触れ、モニターの電源を切ります。
- 2. 一番左側のスイッチ(a)に触れながら リに2秒以上触れてモニターの電源を入れま す。

「管理者設定」メニューが表示されます。

3. ^ V で、設定したい項目を選択し、 V を選択します。

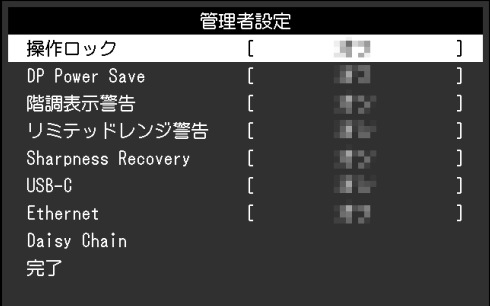

調整 / 設定メニューが表示されます。

4. A ▽ または く > で、調整 / 設定し、 ▽ を選択します。

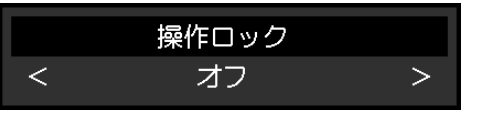

5. 「管理者設定」メニューで「完了」を選択し、■■を選択します。 設定が確定し、「管理者設定」メニューが終了します。

### <span id="page-21-2"></span>**3.2 「管理者設定」メニューの各機能**

### <span id="page-21-3"></span>**操作ロック**

設定値:「オフ」 / 「メニュー」 / 「オール」 設定した状態を変更できないように、モニター前面の操作スイッチをロックすることがで きます。

- 「オフ」 すべてのスイッチが有効です。 • 「メニュー」
- 目スイッチをロックします。
- 「オール」 電源スイッチを除くすべてのスイッチをロックします。

• RadiCS / RadiCS LEでキャリブレーションを実行した後は、「メニュー」が選択された状態にな ります。

### **DP Power Save**

設定値:「オン」 / 「オフ」

コンピュータをDisplayPortコネクタに接続している場合、パワーセーブモードであっても DisplayPortの通信が有効なため、消費電力が高くなります。「DP Power Save」を「オン」 にすると、パワーセーブモード時の通信を無効にし、パワーセーブ時の消費電力をセーブ することができます(出荷設定は「オフ」です)。

### **注意点**

• 「オン」を選択した場合、電源のオフ / オン時、およびパワーセーブモードからの復帰時に、ウ ィンドウやアイコンの位置がずれることがあります。その場合は、この機能を「オフ」に設定 してください。

#### **階調表示警告**

設定値:「オン」 / 「オフ」

推奨解像度でDisplayPort信号またはUSB-C信号を入力したときに、6bit (64階調)の信号が 検知されたことを知らせる、階調表示エラーメッセージを表示するか、しないかを設定し ます。エラーメッセージが表示された場合は、モニターの主電源を入れ直してください。

#### **注意点**

• 通常は「オン」でご使用ください(出荷設定は「オン」です)。

• 6bit (64階調)で使用する場合のみ、「オフ」にしてください。

#### **リミテッドレンジ警告**

設定値:「オン」 / 「オフ」

リミテッドレンジのHDMI入力信号が検知された場合に、警告メッセージを表示するか、し ないかを設定します。警告メッセージが表示された場合は、入力信号をフルレンジに変更 してください。

#### **Sharpness Recovery**

設定値:「オン」 / 「オフ」

Sharpness Recoveryを有効にすることで、鮮鋭度を向上させ、元画像をより忠実に再現す ることができます。

### **注意点**

• 設定の切り替え後は、医療規格 / ガイドラインに基づいて目視検査を実施してください。

### <span id="page-23-2"></span>**USB-C**

設定値:「オン」 / 「オフ」

操作ガイドの で入力信号を切り替えるときに、USB-C入力信号を切り替え可能な信号と して表示するか、しないかを設定します。

### <span id="page-23-0"></span>**Ethernet**

設定値:「オン」 / 「オフ」

モニターのLANポートの有効 / 無効を切り替えることができます。

• 「オン 」

LANポートが有効になり、USB-C接続したコンピュータからネットワーク接続が可能に なります。

• 「オフ」

LANポートが無効になります。

### **参考**

```
• この設定を「オン」にすると、USB選択 [P. 18]が「USB 1 - USB 2」に設定されている場合は
  「USB 1」に自動的に変更されます。
```
### **Daisy Chain**

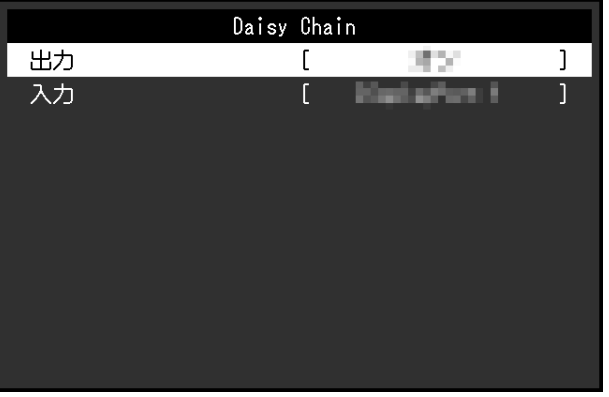

#### <span id="page-23-1"></span>**Daisy Chain - 出力**

設定値:「オン」 / 「オフ」 この機能を「オン」に設定すると、この製品のUSB-Cコネクタ(ダウンストリーム: 'di) から別のモニターへのデイジーチェーン接続が有効になります。

### **参考**

• この設定を「オフ」にした場合でも、USB-Cコネクタ(ダウンストリーム: ' )に接続して いる機器への電源供給は可能です。

### <span id="page-24-0"></span>**Daisy Chain - 入力**

設定値:「DisplayPort 1」 / 「USB-C」

デイジーチェーン接続を有効にした場合に、USB-Cコネクタ(ダウンストリーム: 'digh) か ら出力する信号を設定します。

- 「DisplayPort 1」 DisplayPort1コネクタ( !) に入力された信号を出力します。
- 「USB-C」 USB-Cコネクタ(アップストリーム:  $f(\vec{x})$ )に入力された信号を出力します。

# <span id="page-25-0"></span>**4 こんなときは**

### <span id="page-25-1"></span>**4.1 画面が表示されない場合**

### **電源スイッチのランプが点灯しない**

- 電源コードは正しく接続されていますか。
- 背面の主電源スイッチを入れてください。
- 心に触れてください。
- 背面の主電源スイッチを切り、数分後にもう一度電源を入れてみてください。

### **電源スイッチのランプが点灯:緑色**

- 設定メニューの「ブライトネス」、「コントラスト」、「ゲイン」の各調整値を上げて みてください([CAL Switch Mode \[P. 8\]](#page-7-1)参照)。
- 背面の主電源スイッチを切り、数分後にもう一度電源を入れてみてください。

### **電源スイッチのランプが点灯:橙色**

- 入力信号を切り替えてみてください([1.2 入力信号を切り替える \[P. 5\]](#page-4-0)参照)。
- マウス、キーボードを操作してみてください。
- コンピュータの電源は入っていますか。
- 信号ケーブルが正しく接続されていますか。選択している入力信号のコネクタに信号ケ ーブルを接続してください。
- 背面の主電源スイッチを切り、もう一度スイッチを入れてみてください。

### **電源スイッチのランプが点滅:橙色、緑色**

• 当社指定の信号ケーブルで接続してください。その後、背面の主電源スイッチを切り、 数分後にもう一度電源を入れてみてください。

#### **画面に「入力信号無し」のメッセージが表示される**

例:

DisplayPort 1 入力信号無し

- コンピュータによっては電源を入れても信号がすぐに出力されないため、上のような画 面が表示されることがあります。
- コンピュータの電源は入っていますか。
- 信号ケーブルが正しく接続されていますか。選択している入力信号のコネクタに信号ケ ーブルを接続してください。
- USB-C (ダウンストリーム: 'ds ) はデイジーチェーン接続の出力に使用します。コン ピュータと接続しても画面は表示されません。
- 入力信号を切り替えてみてください([1.2 入力信号を切り替える \[P. 5\]](#page-4-0)参照)。
- 背面の主電源スイッチを切り、もう一度スイッチを入れてみてください。

### **画面に「信号エラー」のメッセージが表示される**

例:

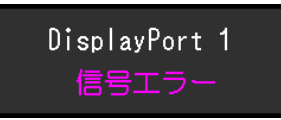

- コンピュータの設定が、この製品で表示できる解像度、垂直走査周波数になっています か(取扱説明書「対応解像度」参照)。
- コンピュータを再起動してみてください。
- グラフィックスボードのユーティリティなどで、適切な設定に変更してください。詳細 はグラフィックスボードの取扱説明書を参照してください。

### **画面に「DP 非対応」のメッセージが表示される**

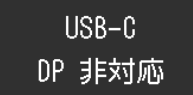

- 当社指定の信号ケーブルで接続されていますか。
- 接続している機器のUSB-Cが映像信号の出力 (DisplayPort Alt Mode) に対応していま すか。詳細は、機器メーカーへお問い合わせください。
- DisplayPortケーブルまたはHDMIケーブルで接続してください。

### <span id="page-26-0"></span>**4.2 画面に関する症状**

### **画面が明るすぎる / 暗すぎる**

• 設定メニューの「ブライトネス」、「コントラスト」を調整してください([CAL Switch](#page-7-1) [Mode \[P. 8\]参](#page-7-1)照)。液晶モニターのバックライトには、寿命があります。画面が暗くな ったり、ちらついたりするようになったら、EIZOメンテナンスセンターにご相談くださ い。

### **文字がぼやけて見える**

- コンピュータの設定が、この製品で表示できる解像度、垂直走査周波数になっています か(取扱説明書「対応解像度」参照)。
- OSの拡大表示の設定を「100%」にしてみてください。複数のモニターを使用している 場合は、すべてのモニターの拡大表示の設定を「100%」にしてみてください。

### **残像が現れる**

• この現象は液晶パネルの特性であり、固定画面で長時間使用することをできるだけ避け ることをお勧めします。

- 長時間同じ画像を表示する場合は、コンピュータのスクリーンセーバーまたはパワーセ ーブ機能を使用してください。
- 表示する画像によっては、短い時間でも残像が残ることがあります。その場合、画像を 変更したり、数時間電源を切った状態にすると、解消されることがあります。

### **画面に緑、赤、青、白のドットが残る / 点灯しないドットが残る**

• これらのドットが残るのは液晶パネルの特性であり、故障ではありません。

#### **画面上に干渉縞が見られる / 液晶パネルを押した跡が消えない**

• 画面全体に白い画像または黒い画像を表示してみてください。症状が解消されることが あります。

### **画面が2分割表示になる**

- 設定メニューの「One Cable PbyP」の設定を「オフ」にしてください([PbyP設定 One](#page-15-1) [Cable PbyP \[P. 16\]参](#page-15-1)照)。
- 設定メニューの「PbyP」の設定を「オフ」にしてください[\(PbyP設定 PbyP \[P. 16\]](#page-15-0)参 照)。

### <span id="page-27-0"></span>**4.3 その他の症状**

#### **設定メニューが表示できない**

• 操作スイッチのロックが機能していないか確認してみてください ([操作ロック \[P. 22\]](#page-21-3)参 照)。

### **モードメニューが表示できない**

• 操作スイッチのロックが機能していないか確認してみてください([操作ロック \[P. 22\]](#page-21-3)参 照)。

### **操作スイッチが効かない**

- 操作スイッチのロックが機能していないか確認してみてください([操作ロック \[P. 22\]](#page-21-3)参 照)。
- スイッチ表面に水滴や異物が付着していませんか。表面を軽くふき、乾いた手で再度ス イッチに触れてみてください。
- 手袋を装着していませんか。手袋を外した、乾いた手で再度スイッチに触れてみてくだ さい。

### **モニターに接続しているUSB周辺機器が動作しない / ドッキングステーション機能 が利用できない**

• コンピュータとモニターのUSBアップストリームポートがUSBケーブルで正しく接続さ れていますか。

- 1台のモニターに2台以上のコンピュータを接続している場合、正しいUSBアップストリ ームポートが有効になっていますか([USB選択 \[P. 18\]](#page-17-0)参照)。
- 周辺機器がモニターのUSBダウンストリームポートに正しく接続されていますか。
- モニターの別のUSBダウンストリームポートに差し替えてみてください。
- コンピュータの別のUSBポートに差し替えてみてください。
- 周辺機器のデバイスドライバが最新であることを確認してください。
- コンピュータを再起動してみてください。
- 「USB-C」の設定を「オン」にしてください[\(USB-C \[P. 24\]参](#page-23-2)照)。
- 次の場合、LANポートが利用できません。
	- 「管理者設定」メニューの「Ethernet」の設定が「オフ」のとき。 「Ethernet」の設定を「オン」にしてください [\(Ethernet \[P. 24\]参](#page-23-0)照)。
	- USB-C接続をしていないとき。
	- コンピュータのOSが対応していないとき(取扱説明書「ネットワーク」参照)。
- 直接コンピュータと周辺機器を接続してみて、周辺機器が正しく動作した場合は、当社 お客様ご相談窓口にお問い合わせください。
- Windowsコンピュータをご使用の場合、BIOS (UEFI) のUSBに関する設定をご確認くだ さい(詳細はコンピュータの取扱説明書を参照してください)。
- コンピュータのOSが最新であることを確認してください。
- macOS Ventura (13) をご使用の場合、USB接続時に表示される「アクセサリの接続を 許可しますか?」のメッセージウィンドウで「許可」を選択してください。

### **モニターからコンピュータに電力供給(USB Power Delivery)されない**

- コンピュータが94 Wの電力供給で動作する仕様があることを確認してください。
- 94 W給電の場合には次のUSBケーブルを使用してください。
	- $CC150SS81G-5A$  (付属)

### **Integrated Front Sensorが出たままになっている**

• 主電源を切り、再度電源を入れてみてください。

### **RadiCSがモニターとの接続に失敗する**

- USBケーブルが抜けていないか確認してください。
- [USB選択 \[P. 18\]](#page-17-0)の設定を確認してください。RadiCSがインストールされたコンピュータ と接続しているUSBコネクタが有効になっている必要があります。

### **SelfCalibration / 階調チェックに失敗する**

- [4.4 エラーコード表 \[P. 30\]を](#page-29-0)参照してください。
- エラーコード表にないコードが表示された場合は、販売店またはEIZOサポートにご相談 ください。

### **注意点**

• Integrated Front Sensorに触らないでください。

### **SelfCalibration / 階調チェックの履歴に時刻が正しく表示されない**

• RadiCS / RadiCS LEを使用して「モニター検出」を実行してください。詳細は、RadiCS / RadiCS LE取扱説明書を参照してください。

# **4.4 エラーコード表**

<span id="page-29-0"></span>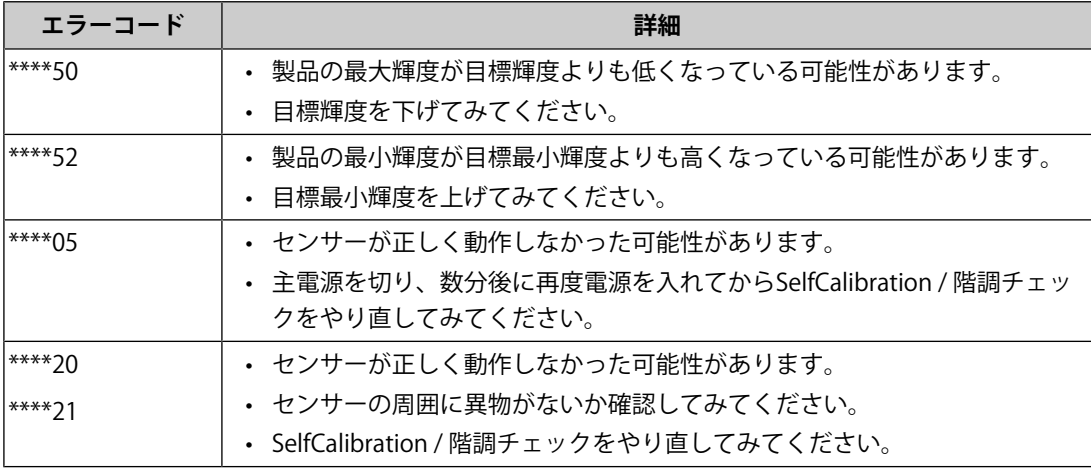

# <span id="page-30-0"></span>**5 ご参考に**

### **5.1 アーム取り付け方法**

<span id="page-30-1"></span>この製品はスタンド部分を取り外すことによって、他社製アーム(または他社製スタン ド)に取り付けることができます。

アームまたはスタンド取り付け時の設置可能な方向および可動範囲(チルト角)は次のと おりです。

• 設置方向

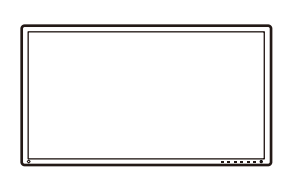

• 可動範囲(チルト角)

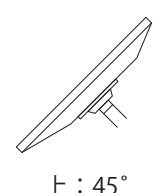

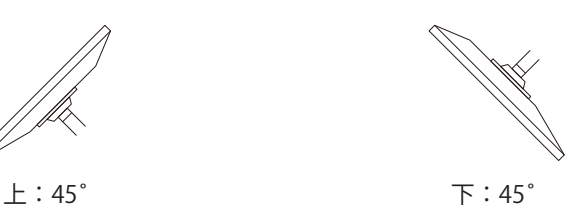

#### **注意点**

- 取り付けの際は、アームまたはスタンドの取扱説明書の指示に従ってください。
- 他社製のアームまたはスタンドを使用する場合は、次の点をアームまたはスタンドメーカーに ご確認の上、VESA規格準拠のものを選択してください。
	- 取付部のねじ穴間隔:100 mm×100 mm
	- アームまたはスタンドのVESAマウント部外観寸法:122 mm×122 mm以下
	- 許容質量:モニター本体の質量(スタンドなし)とケーブルなどの装着物の総質量に耐えら れること
- 他社製のアームまたはスタンドを使用する場合、取り付けには次のねじをご使用ください。 – 本体部分とスタンドを固定しているねじ
- ケーブル類は、アームまたはスタンドを取り付けた後に接続してください。
- 取り外したスタンドを昇降させないでください。モニター本体を取り付けていない状態でスタ ンドを昇降させると、けがや故障の原因となります。
- モニターおよびアームまたはスタンドは重いため、落としたりするとけがや故障の原因になり ます。
- 定期的にねじの締め付けを確認してください。締め付けが不十分な場合、モニターが外れ、け がや故障の原因となります。
- 1. 液晶パネル面が傷つかないよう、安定した場所に柔らかい布などを敷き、液晶パネル面 を下に向けて置きます。
- 2. 別途ドライバを準備してください。ドライバを使って、本体部分とスタンドを固定して いるねじ4箇所を取り外します。
- 3. 手順2で取り外したねじを使用して、アーム(またはスタンド)を取り付けます。

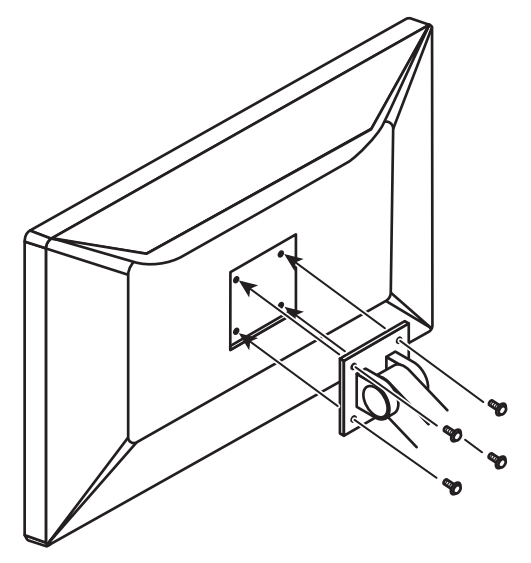

### <span id="page-32-0"></span>**5.2 ドッキングステーション機能の使用方法**

この製品はドッキングステーション機能として、LANポートとUSBハブを搭載しています。 USB-Cケーブルを接続することで、LANポートを搭載していないノートPCやタブレット機 器でも安定したネットワーク環境を利用できます。また、USB対応の周辺機器の利用やスマ ートフォンの充電ができます。

- 1. USB-Cケーブル(CC150SS81G-5A)を接続します。
- 2. [Ethernet \[P. 24\]を](#page-23-0)「オン」に、[USB選択 \[P. 18\]を](#page-17-0)「USB-C」または「USB 1 USB-C」に 設定します。
- 3. モニターのLANポートにLANケーブルを接続します。
- 4. 必要に応じて、USBダウンストリームポートに、マウスやキーボードなどの機器を接続 します。

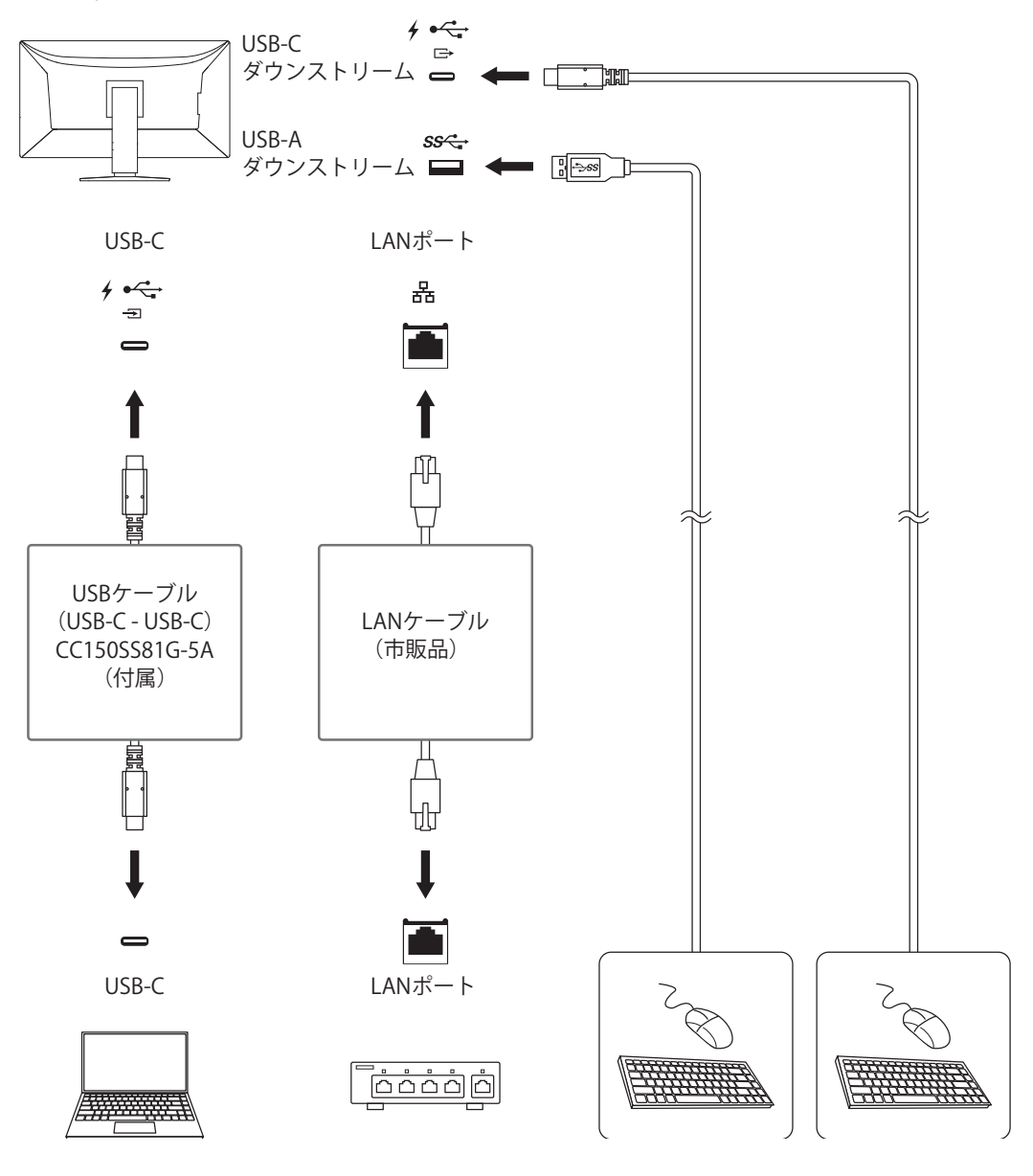

### **注意点**

- 使用するコンピュータ、OSおよび周辺機器によっては動作しない場合があります。各機器の USB対応については各メーカーにお問い合わせください。
- モニターが省電力モードの場合も、USBダウンストリームポートに接続している機器は動作しま す。そのためモニターの消費電力は、省電力モードであっても接続される機器によって変化し ます。
- 主電源スイッチオフ時、USBダウンストリームポートに接続されている機器は動作しません。

### **参考**

- 出荷状態ではLANポートにキャップが付いています。使用する場合はキャップを外してくださ い。
- LANポートの通信速度はUSB通信速度に依存します。この製品のUSB通信速度は最大480 Mbpsで す。
- MACアドレスはモニター背面に記載されています。MACアドレスパススルーには対応していま せん。
- RadiCS / RadiCS LEを使うことで、モニターのMACアドレスをネットワークへのアクセス許可が 与えられている別のMACアドレスに置換することができます。詳細はRadiCS / RadiCS LEの取扱 説明書を参照してください。
- USB-B接続ではLANポートは利用できませんが、USBハブ機能は動作します。USB対応の周辺機 器の利用やスマートフォンの充電ができます。

# <span id="page-34-0"></span>**5.3 主な初期設定値**

### **5.3.1 CAL Switch Mode**

<span id="page-34-1"></span>工場出荷時の表示設定は「1-DICOM」です。

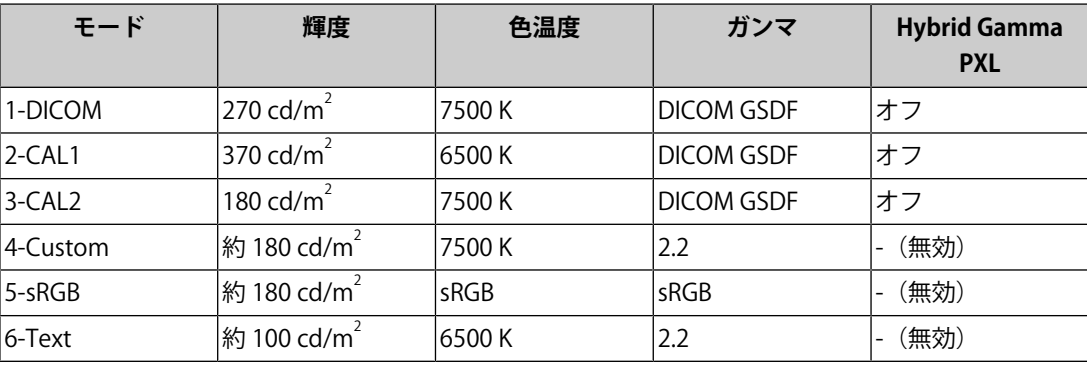

### **5.3.2 その他**

<span id="page-34-2"></span>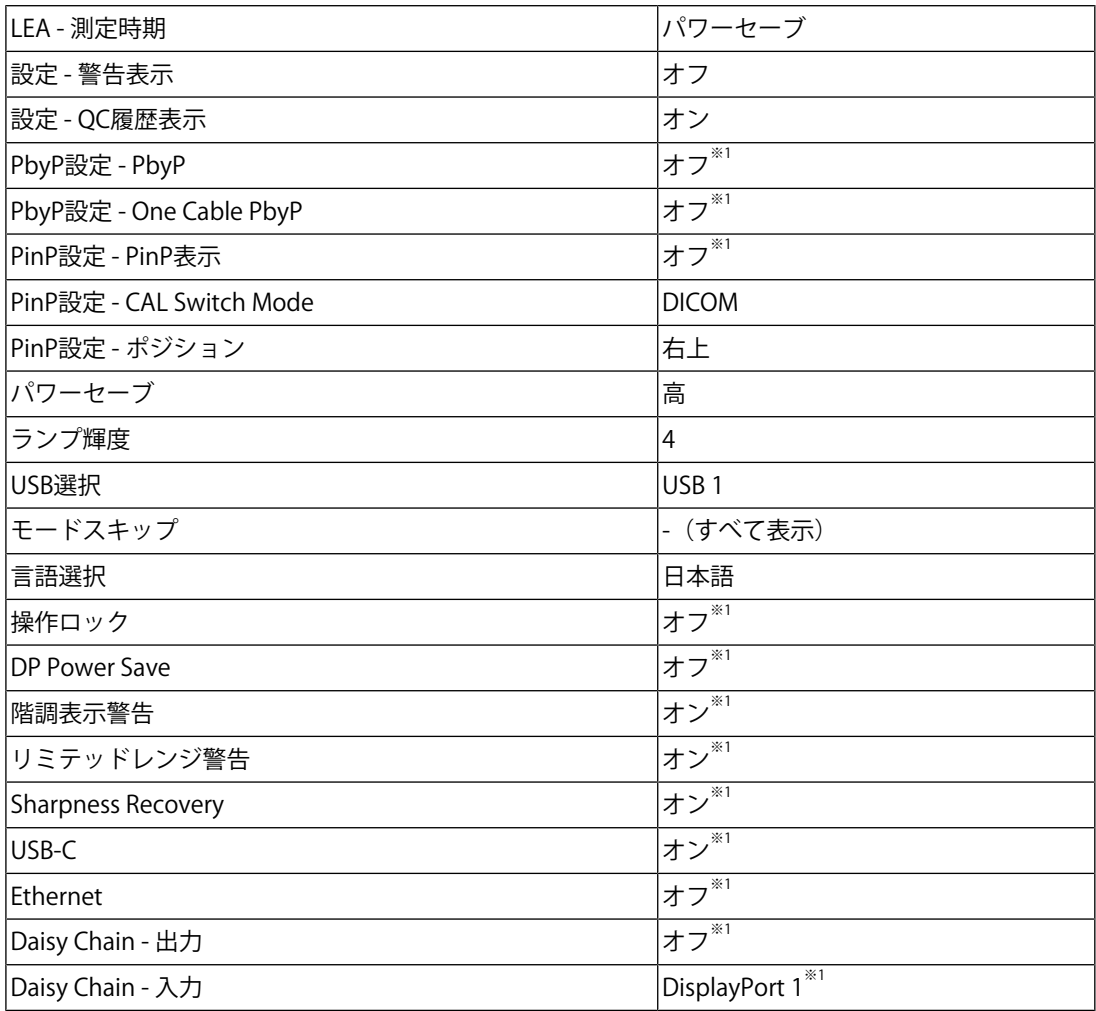

※1 「オールリセット」([オールリセット \[P. 19\]参](#page-18-0)照)を実行しても初期設定値には戻りません。

付録

# <span id="page-35-0"></span>**付録**

### <span id="page-35-1"></span>**商標**

HDMI、HDMI High-Definition Multimedia Interfaceという語、HDMIのトレードドレスおよ びHDMIのロゴは、HDMI Licensing Administrator, Incの商標または登録商標です。

DisplayPort、DisplayPortコンプライアンスロゴ、VESAは、Video Electronics Standards Associationの米国およびその他の国における商標です。

SuperSpeed USB Trident LogoはUSB Implementers Forum, Inc.の登録商標です。

### SS<del>C.</del>

SuperSpeed USB Power Delivery Trident LogoはUSB Implementers Forum, Inc.の商標で す。

# $s$ s $\leftarrow$  [

USB Type-C、USB-CはUSB Implementers Forum, Incの登録商標です。

DICOMは、National Electrical Manufacturers Associationが所有する、医用情報のデジタル 通信に関する規格の登録商標です。

Kensington、MicrosaverはACCO Brands Corporationの登録商標です。

ThunderboltはIntel Corporationの米国および/またはその他の国における商標です。

Microsoft、Windowsは米国Microsoft Corporationの米国およびその他の国における登録商 標です。

AdobeはAdobe (アドビ)の米国およびその他の国における登録商標です。

Apple、macOS、Mac OS、OS X、macOS Sierra、Macintosh、ColorSyncはApple Inc.の商 標です。

ENERGY STARは米国環境保護庁の米国およびその他の国における登録商標です。

EIZO、EIZOロゴ、ColorEdge、CuratOR、DuraVision、FlexScan、FORIS、RadiCS、 RadiForce、RadiNET、Raptor、ScreenManagerはEIZO株式会社の日本およびその他の国に おける登録商標です。

ColorEdge Tablet Controller、ColorNavigator、EcoView NET、EIZO EasyPIX、EIZO Monitor Configurator、EIZO ScreenSlicer、G-Ignition、i・Sound、Quick Color Match、RadiLight、 Re/Vue、SafeGuard、Screen Administrator、Screen InStyle、ScreenCleaner、UniColor Pro はEIZO株式会社の商標です。

その他の会社名、商品名およびロゴマークは所有者の商標または登録商標です。

# <span id="page-35-2"></span>**ライセンス**

この製品にはオープンソースソフトウェアが含まれています。オープンソースソフトウェ アのうちGPL (GNU GENERAL PUBLIC LICENSE)の条件にて利用許諾されるものが含まれる場 合には、GPLの利用許諾条件に従い、当社は次のコンタクト情報宛てにコンタクトしてきた 個人、団体に対し、お買い上げ後、少なくとも3年間、実費にてGPLソフトウェアに対応す るソースコードを、CD-ROMなどの媒体により頒布いたします。また、LGPL(GNU LESSER

GENERAL PUBLIC LICENSE)の条件にて利用許諾されるものが含まれる場合についても、上 述のGPLの場合と同様の手続きにてソースコードを頒布いたします。

コンタクト情報:[www.eizo.co.jp/support/product/contact.html](https://www.eizo.co.jp/support/product/contact.html)

GPL/LGPLその他に基づきライセンスされるオープンソースソフトウェアを除き、この製品 に含まれるソフトウェアの譲渡、コピー、逆アセンブル、逆コンパイル、リバースエンジ ニアリングは禁じられています。また、この製品に含まれるすべてのソフトウェアの輸出 法令に違反した輸出行為は禁じられています。

この製品上で表示される文字には、リコーインダストリアルソリューションズ株式会社が 制作したビットマップフォントを使用しています。

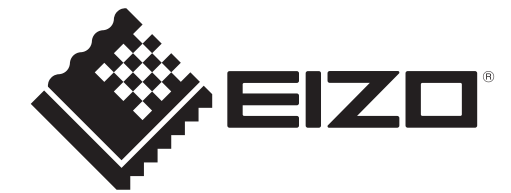

00N0N405AZ IM-MX317W

Copyright © 2023 EIZO Corporation. All rights reserved. 1st Edition – September, 2023